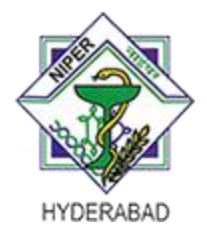

National Institute of Pharmaceutical Education and Research (NIPER) Hyderabad

Balanagar, Hyderabad – 500037, Telangana, India

Date:

## **Wi-Fi Requisition Form for Student**

**Registration No:**

**Name of the Student:**

**Name of the Guide:**

**Department:**

**Mobile number:**

**Laptop (MAC ID):**

Signature of the Student

Note: After filling the above information, please submit the form at the computer centre.

To find the MAC address on your Windows Laptop:

1.Click on the Start menu in the bottom-left corner of your computer.

2. Select Run or type cmd into the search bar at the bottom of the Start menu to bring up the command prompt.

3. Type ipconfig /all (note the space between the g and /).

4. The MAC address is listed as a series of 12 digits, listed as the Physical Address (00:1A:C2:7B:00:47, for example). Each network adapter (wireless, Ethernet, etc.) has a separate MAC address. (write wireless network mac id)

To find the MAC address on your Apple Laptop:

1. Select Apple Icon > System Preferences > Network > Advanced.

A network box displays.

2. Select WiFi.

A WiFi Address or Airport Address displays. This is your device's MAC address.